# ATENCIÓN DEL PACIENTE EN CONSULTA PROGRAMADA O NO PROGRAMADA

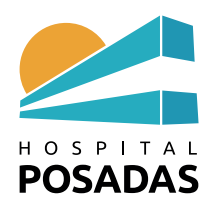

# *C.- ATENCIÓN DEL PACIENTE EN CONSULTA PROGRAMADA O NO PROGRAMADA*

1.- Luego de loguearse con DNI y clave hay que seleccionar el perfil que va a utilizar de acuerdo al tipo de atención que va a realizar.

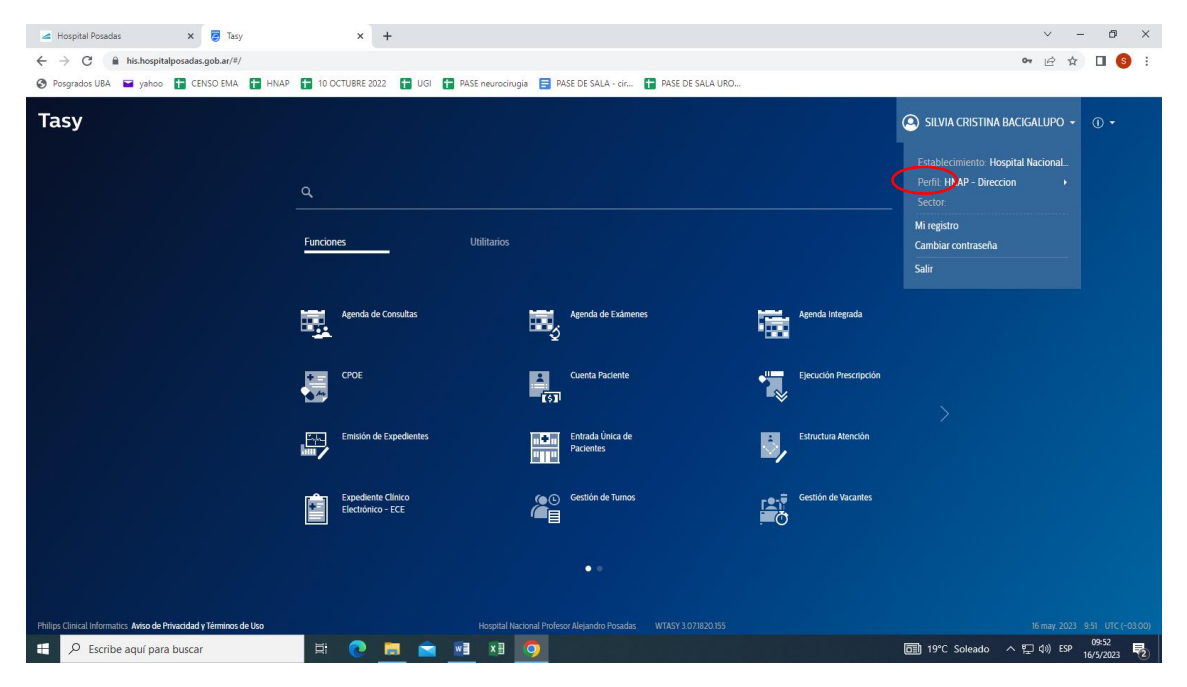

2.- En pantalla de inicio seleccionar **Funciones** y abrir **Expediente Clínico Electrónico**.

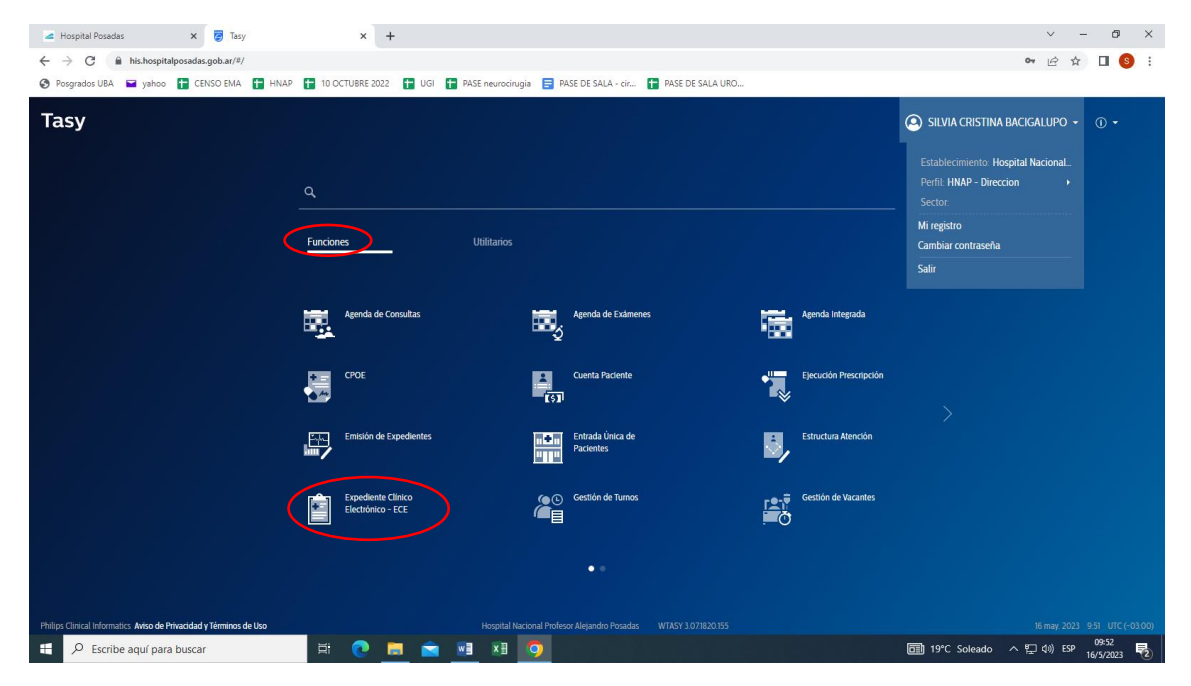

## 3.- Seleccionar **Consultas** y a continuación **Agenda de consultas**

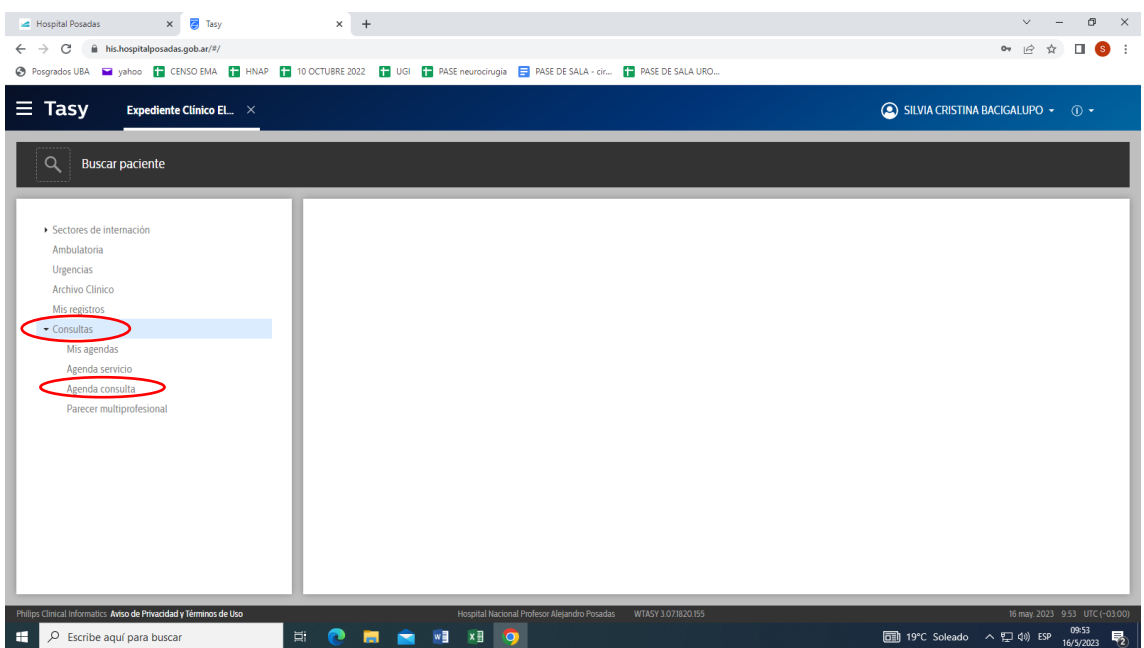

NOTA: Cada paciente agendado tiene un ícono:

- **Reloj**: Paciente arribado y esperando
- **Calendario**: Paciente No arribado
- **Tilde**: Paciente Atendido

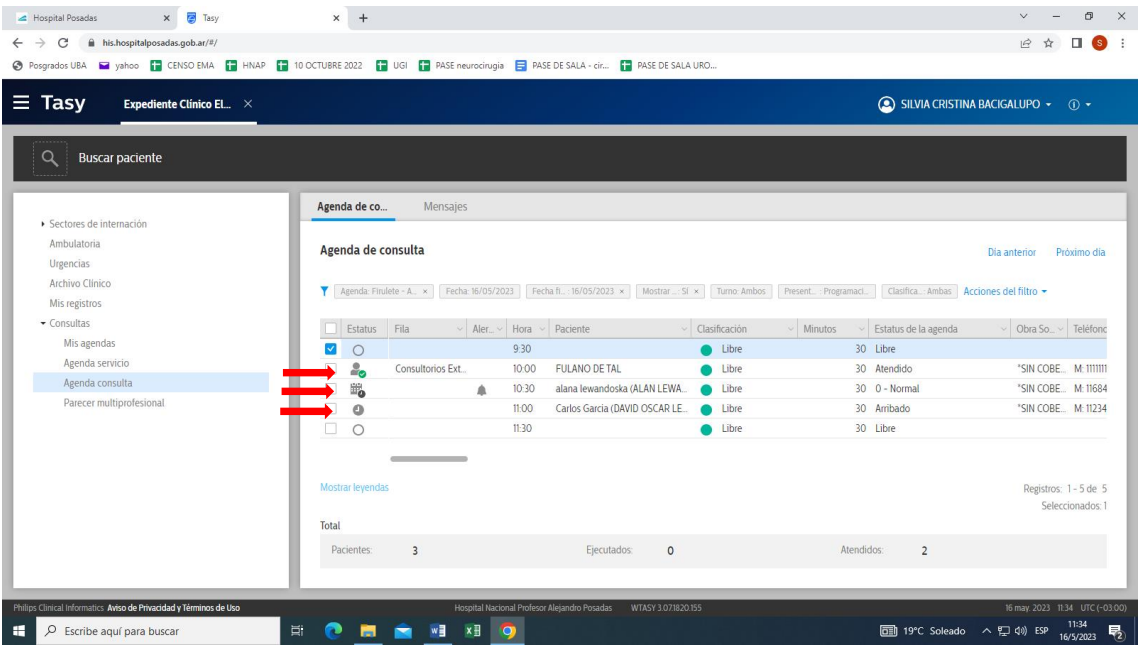

4.- Para llamar al paciente hacer click con botón derecho del mouse y seleccionar **Llamar clave paciente** (Llamado por pantalla)

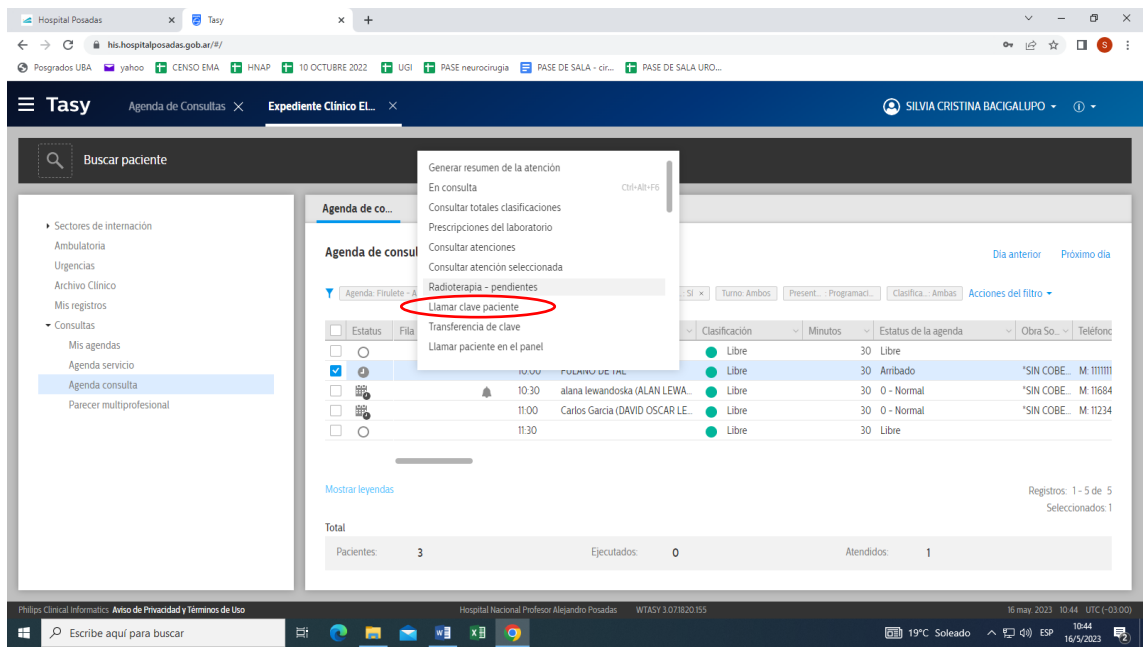

5.- Hacer doble click sobre el paciente para **Iniciar atención**. Confirmar: **OK** (cambia el status de **arribado** a **consulta**)

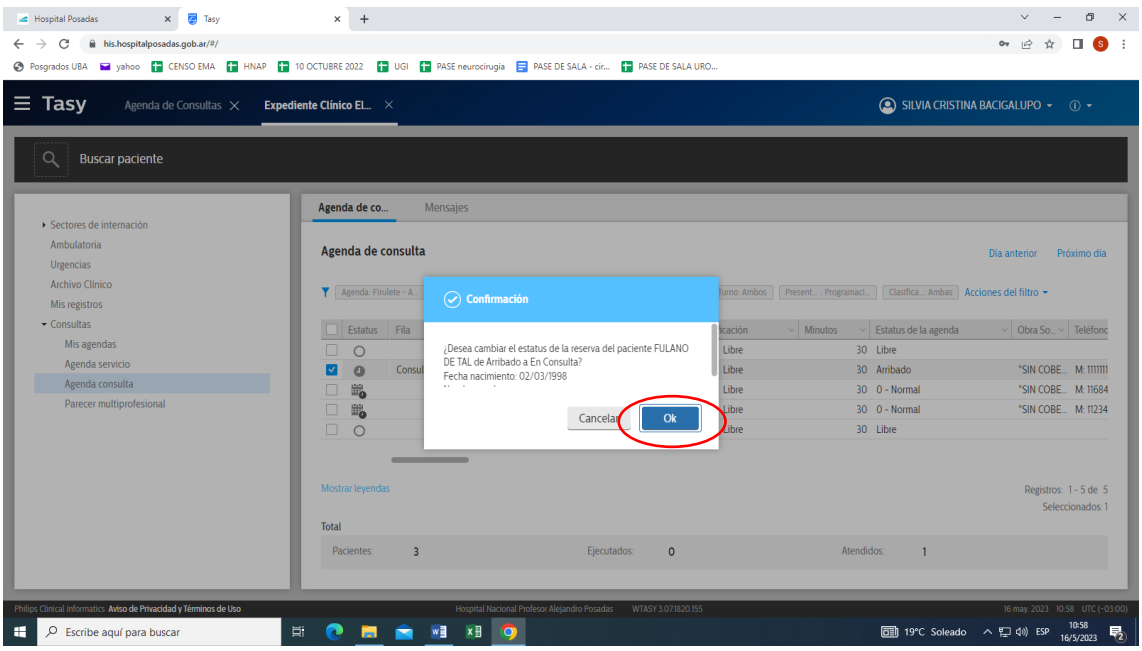

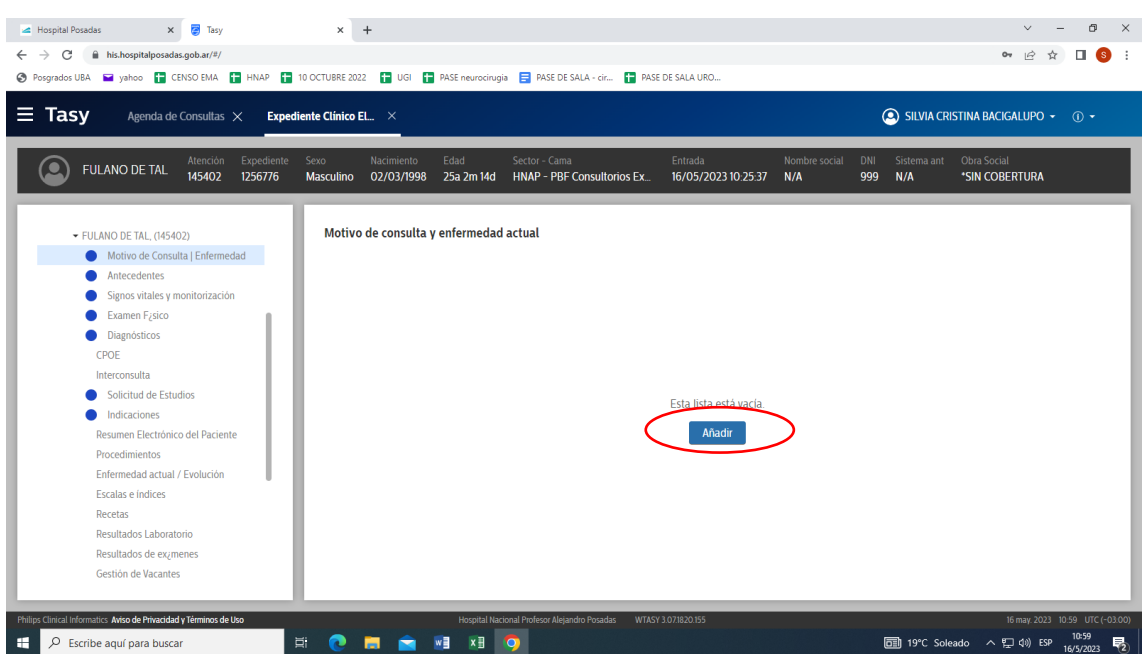

6.- Seleccionar **Motivo de consulta**: **AÑADIR y** escribir texto libre. **GUARDAR** Y **LIBERAR**

7.- Seleccionar **Antecedentes** (se puede optar por exhibirlos en alerta): consignar el **Código** de CIE10 o la **Descripción** que da el código (dentro de este ítem se puede escribir en **Patología** como texto libre). **Guardar** y **Liberar**.

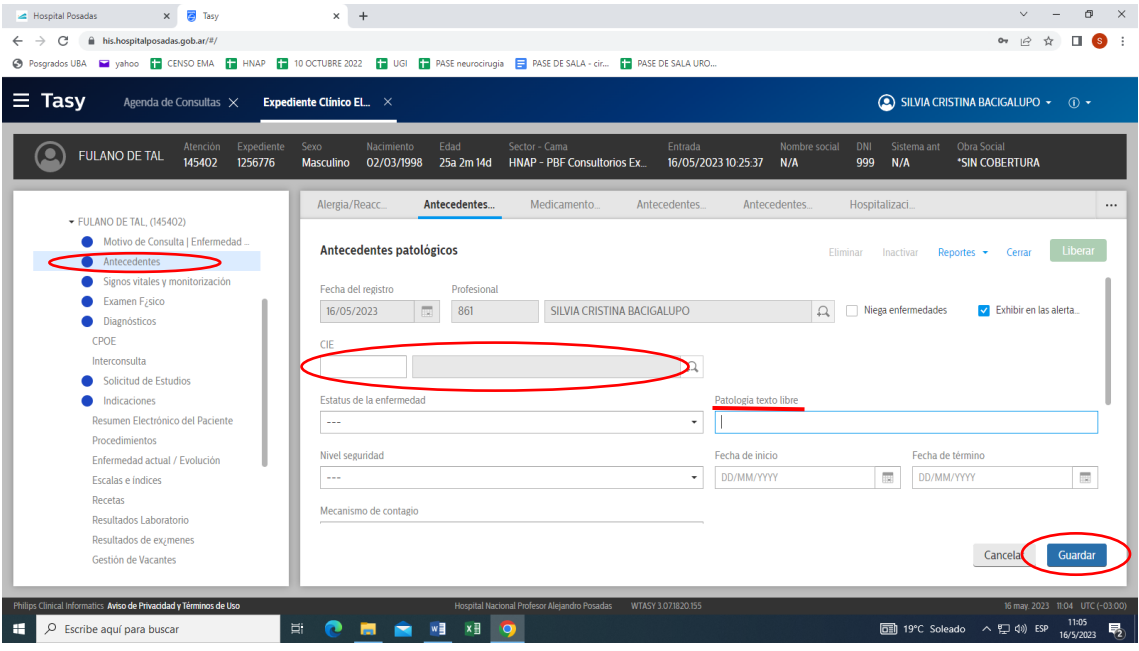

8.- Seleccionar **Diagnóstico** y a continuación **Diagnóstico de la atención**: **AÑADIR**

Consignar **Código CIE10** o **Descripción** (ídem Antecedentes). **Guardar** y **Liberar**

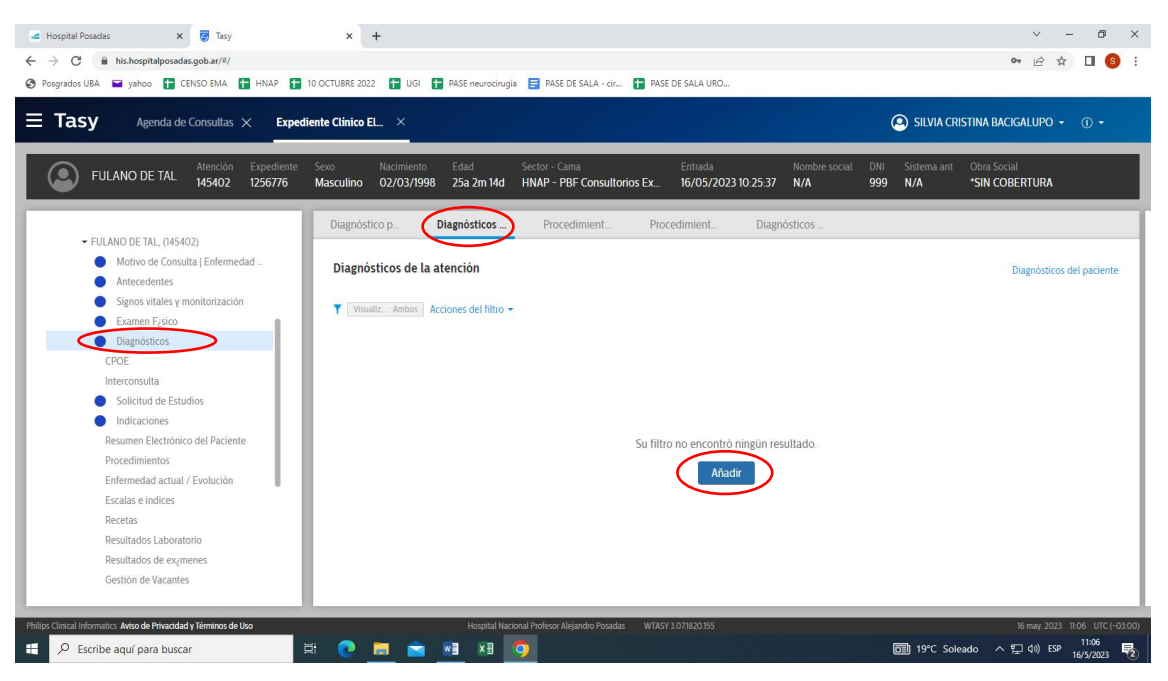

NOTA: El diagnóstico puede consignarse al finalizar la consulta.

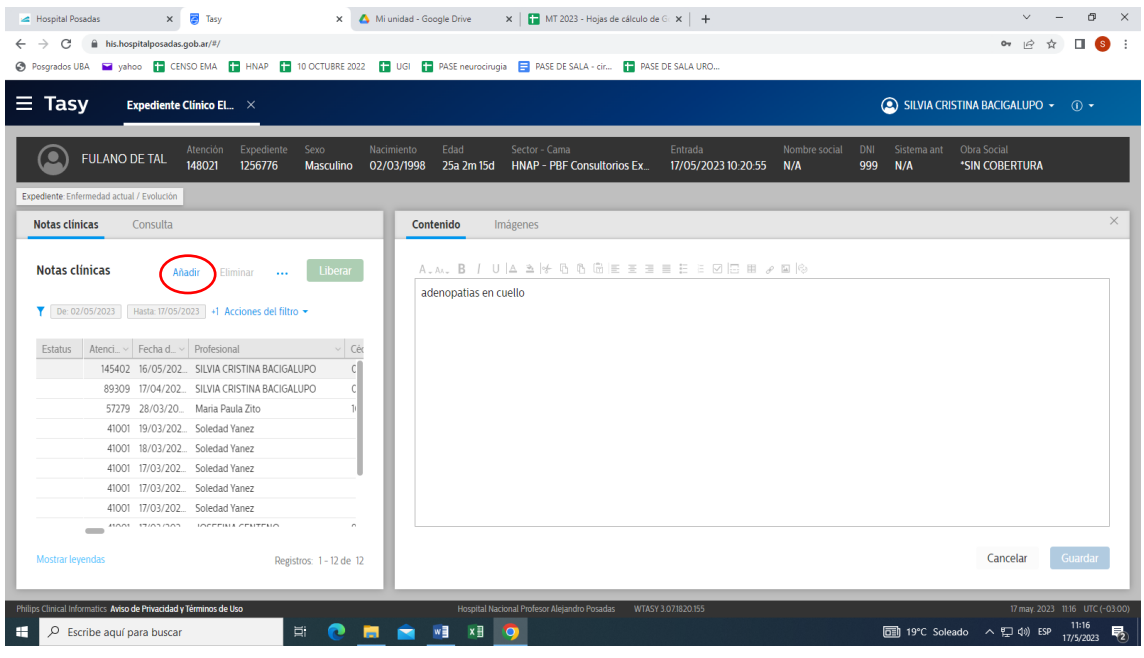

### 9.- Seleccionar **Enfermedad actual /Evolución: AÑADIR**

Si desea consultar evaluaciones anteriores, sobre el mismo campo apretar botón derecho del mouse y seleccionar **Ingrese nota clínica con consulta**:

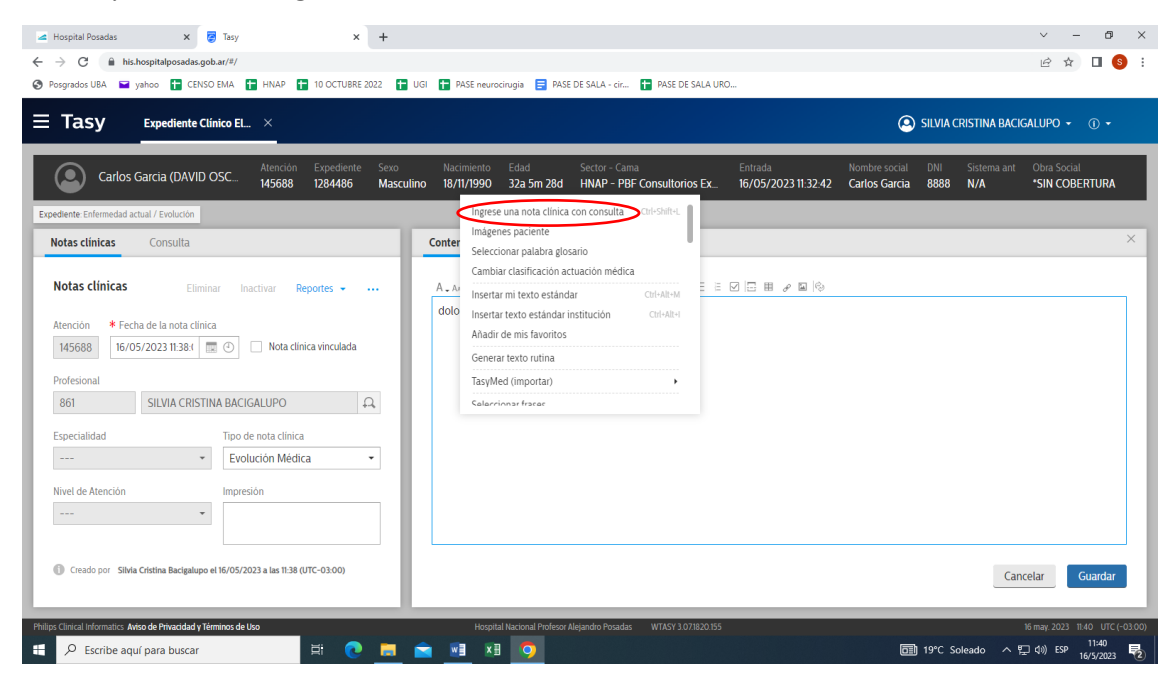

En el centro de la pantalla se muestran las evoluciones para lectura y a la derecha la Evolución en curso.

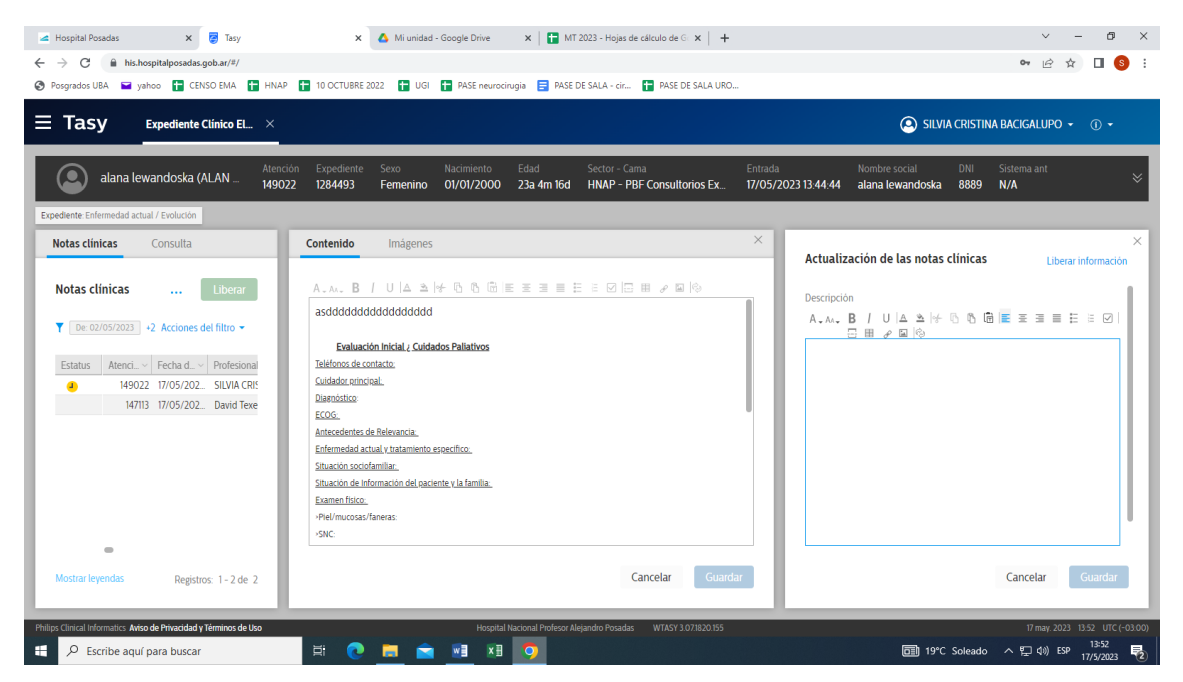

10.- Escribir informe de la enfermedad actual. **GUARDAR**.

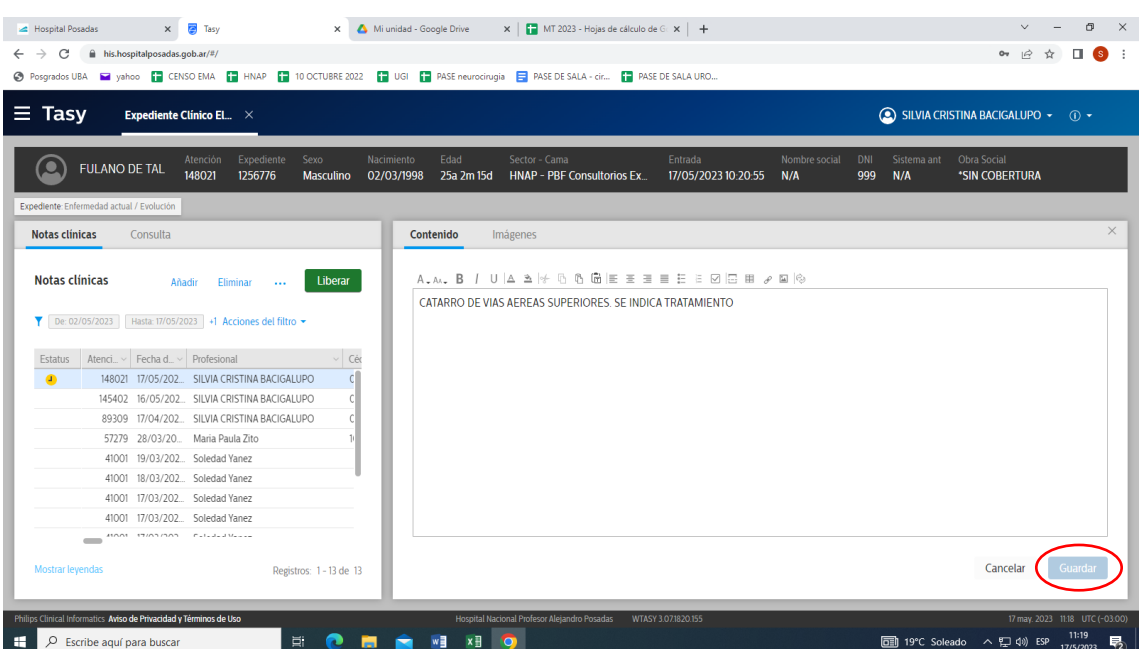

Si debe completar el informe mas tarde seleccione la opción **Ahora no**. Si terminó el informe seleccione **Liberar**

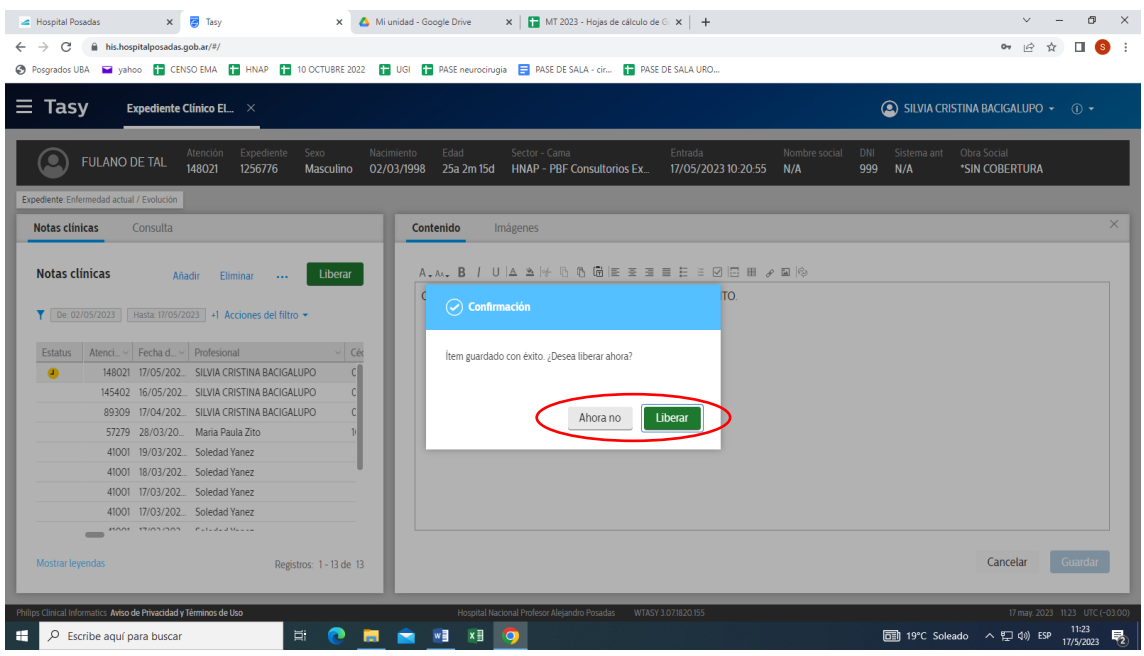

### 11.- Volver a **Expediente**

.

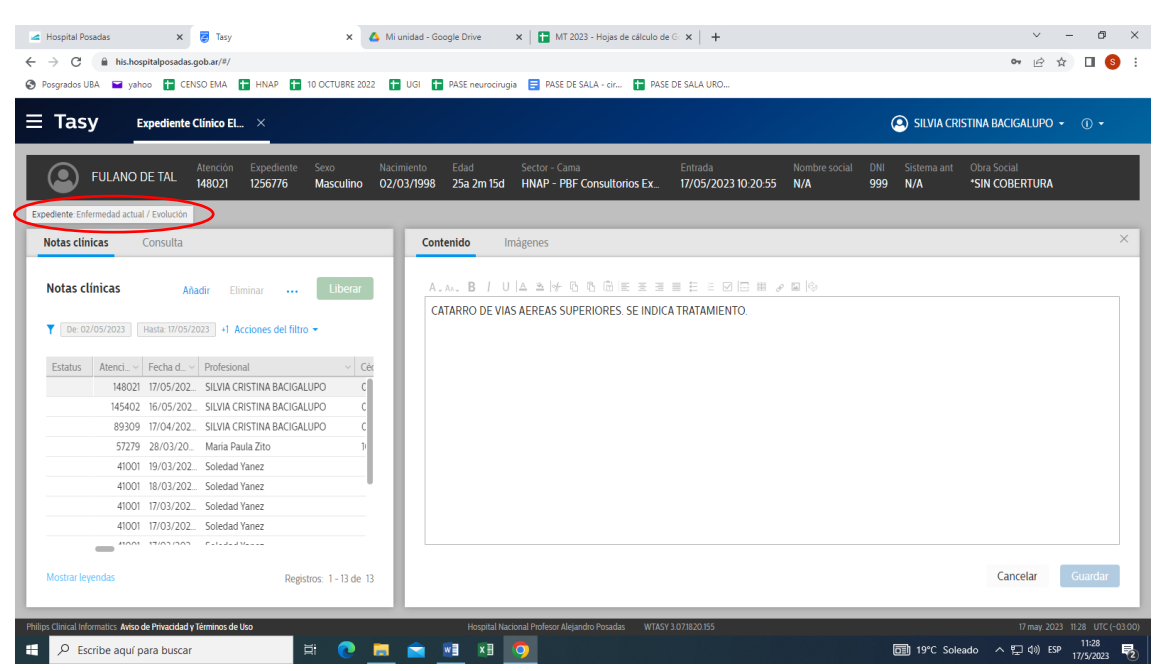

10.- Ir a **Agenda de consultas.** Aparece cuadro **DESEA CAMBIAR STATUS?**: dar **OK**. Este paso cambia el ícono en la agenda indicando que el paciente ya fue atendido (**Tilde**)

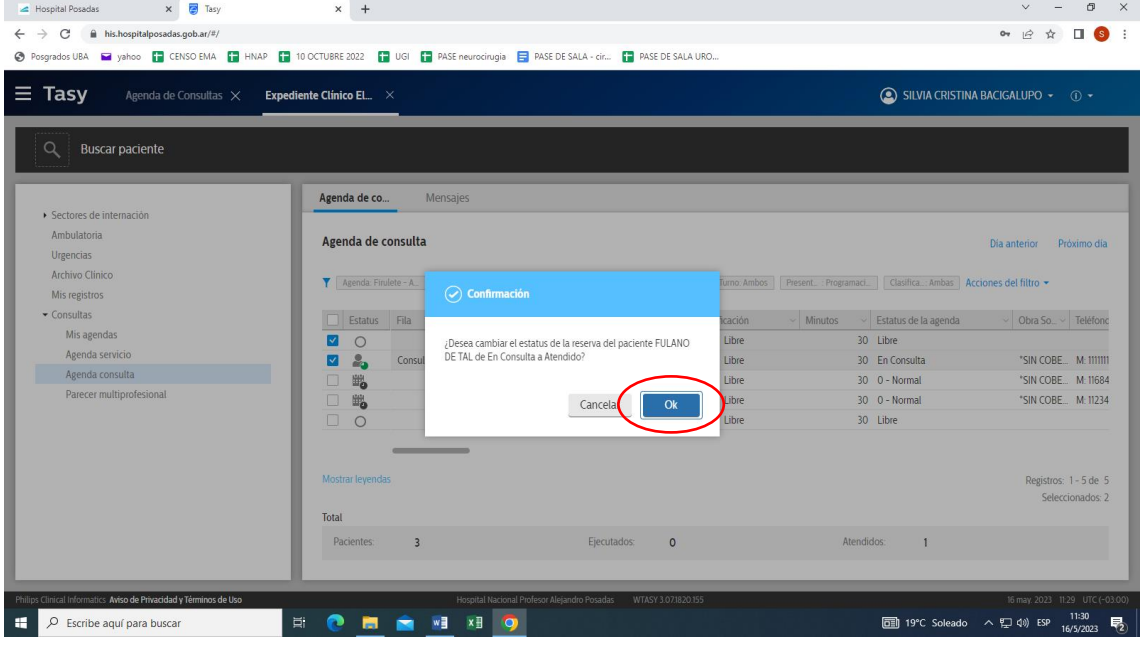